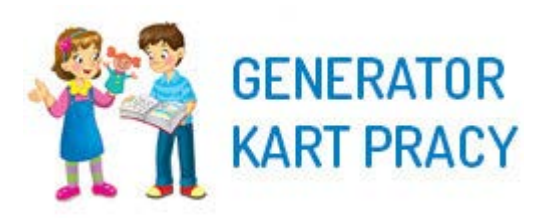

# **INSTRUKCJA UŻYTKOWNIKA**

# Spis treści

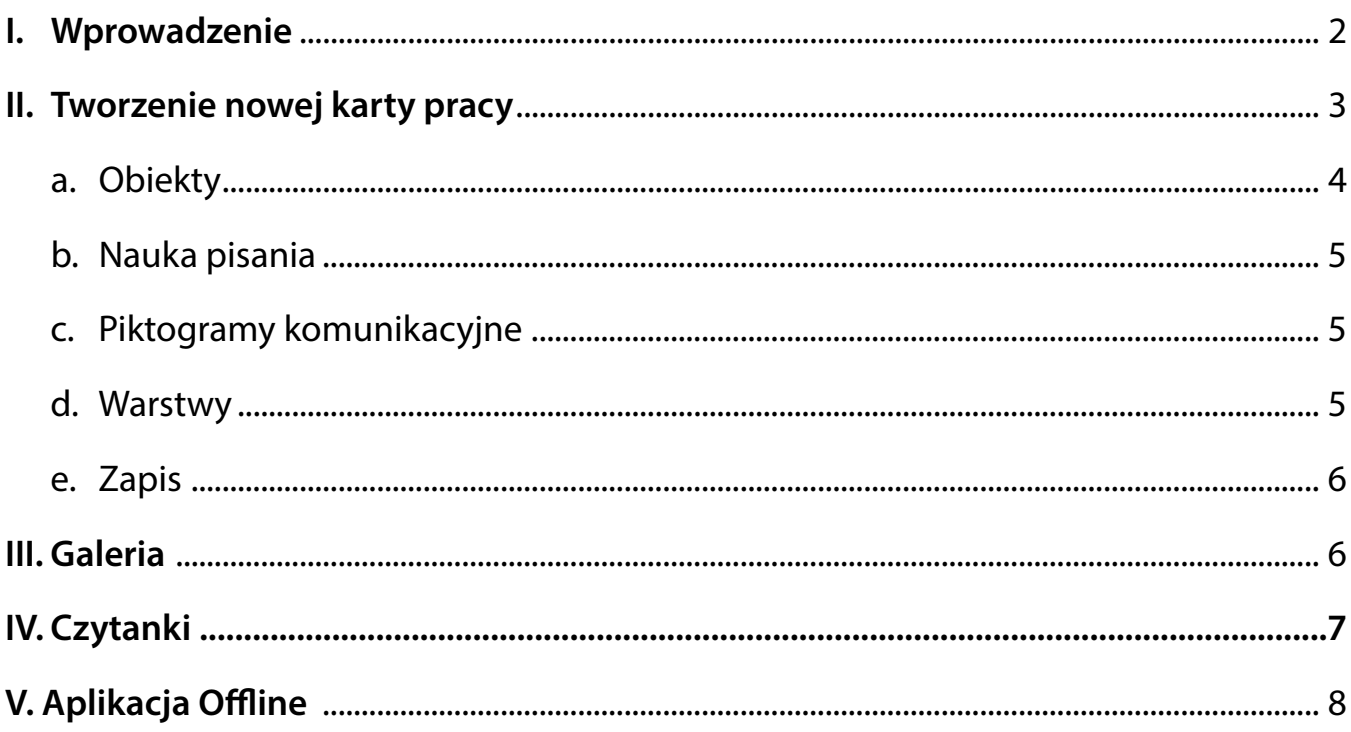

#### <span id="page-1-0"></span>**I. Wprowadzenie**

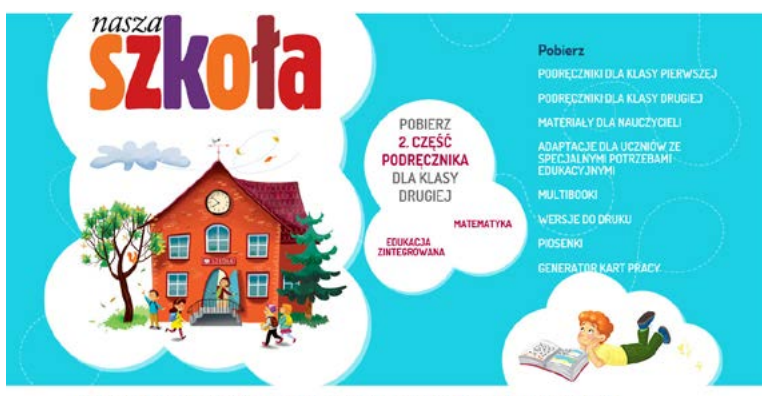

DLA DZIECI DLA RODZICÓW DLA NAUCZYCIELI WARUNKI KORZYSTANIA KONTAKT

# **AKTUALNOŚCI** KLASA ek, inspiracje do tworzenia klasowej gazety, teksty przyrodnicze – i<br>więcej znajdą, drugoklasiści w przygotowanej, dla nich kolejni<br>"Mosza szkoła". Na Państwa opinie czekarny dlo 20 marca. Od d<br>zaszkola.men.gov.pl. każdy, **GENERATOR KART PRACY**

#### Wejdź na stronę

[www.naszelementarz.men.gov.pl](http://naszelementarz.men.gov.pl/) i kliknij w zakładkę **Generator Kart Pracy** lub **button** znajdujący się z prawej strony ekranu poniżej kalendarza. Po otwarciu strony startowej kliknij w zakładkę **Otwórz Generator Kart Pracy Online**.

Możesz również wprowadzić bezpośredni adres generatora do przeglądarki internetowej – wystarczy skopiować do paska adresowego następujący link: **[www.naszelemen](http://www.naszelementarz.men.gov.pl/generator/)[tarz.men.gov.pl/generator](http://www.naszelementarz.men.gov.pl/generator/)**

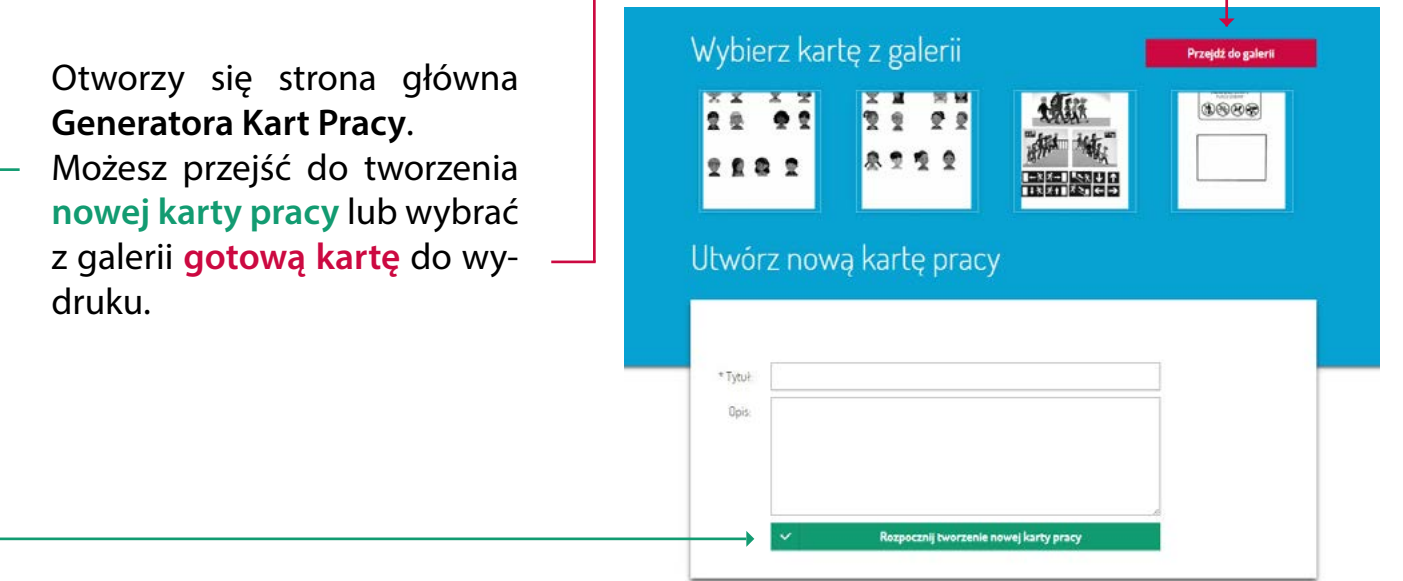

#### <span id="page-2-0"></span>**UWAGA!**

Do korzystania z Generatora potrzebne są aktualne wersje przeglądarek internetowych (**Mozilla Firefox 20+** lub **Google Chrome 22+**). Jeżeli podczas użytkowania danej wyszukiwarki występują jakiekolwiek proble-

my, należy sprawdzić, czy powtarzają się one także w innych wyszukiwarkach. Prosimy o kontakt w przypadku kłopotów technicznych – przez formularz zgłoszeniowy na stronie www.naszelementarz.men.gov.pl/generator-kart-pracy

#### **II. Tworzenie nowej karty pracy**

Wpisz **tytuł karty pracy**, którą chcesz utworzyć. W polu opis możesz dodać instrukcję korzystania z twojej karty (wypełnienie tego pola nie jest obowiązkowe). Kliknij w przycisk **rozpocznij tworzenie nowej karty.**

Przejdziesz do obszaru roboczego, w którym możesz rozpocząć tworzenie swojej karty pracy. Pusta karta pracy jest pokryta **siatką pomocniczą**, ułatwiającą rozmieszczenie elementów na stronie. **Przy zapisywaniu i wydruku siatka jest niewidoczna.**

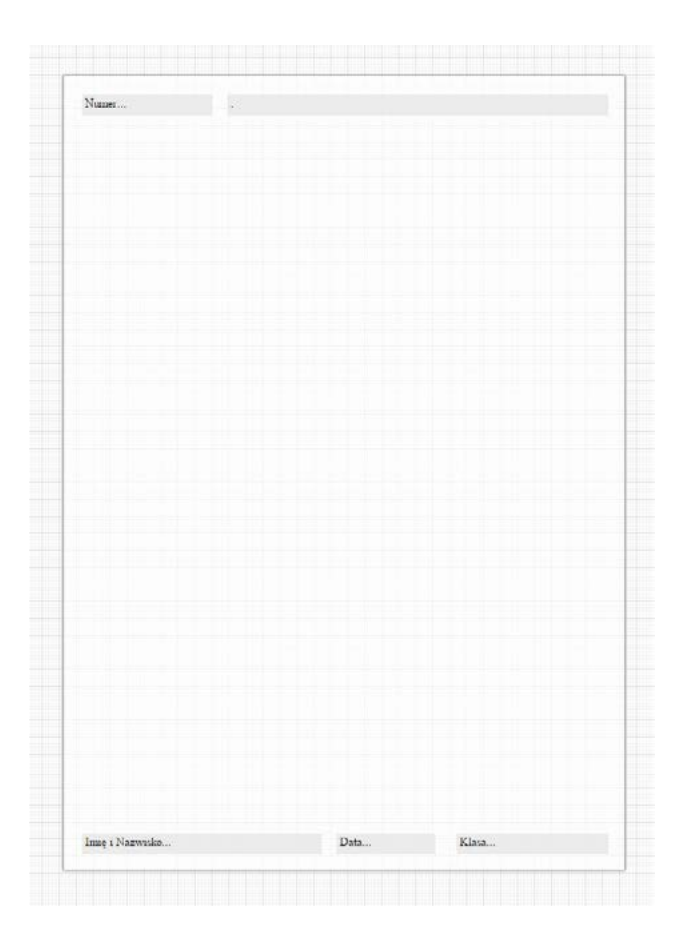

Na każdej karcie znajdują się następujące pola (nieobowiązkowe):

- Numer karty,
- Tytuł karty,
- Imię i nazwisko,
- Data,
- Klasa.

<span id="page-3-0"></span>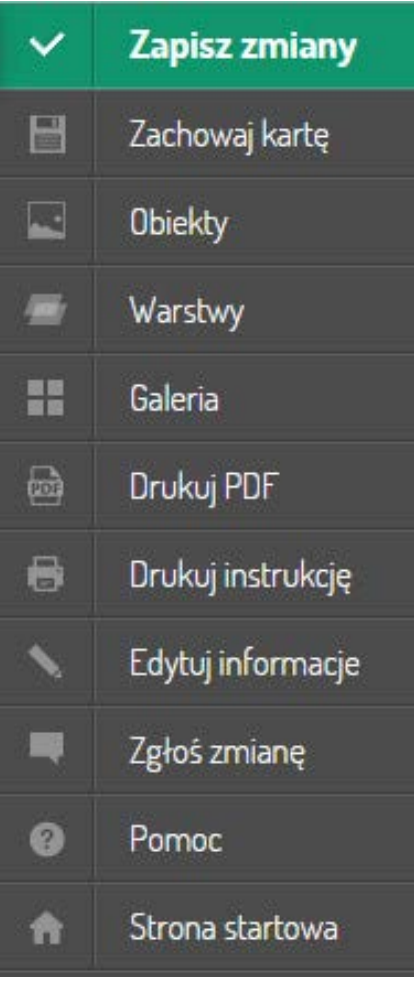

W menu po prawej stronie ekranu znajdują się następujące przyciski:

- **Zapisz zmiany** zapisz zmiany w karcie pracy;
- **Zachowaj kartę** zachowaj kartę do dalszej pracy: na podany adres mailowy zostanie wysłany link umożliwiający powrót do karty;
- **Obiekty**  skategoryzowana baza elementów, które będą użyte przy tworzeniu karty pracy (obrazy, pola tekstowe, piktogramy);
- **Warstwy** pozycje obiektów w stosie;
- **Galeria kart** zbiór gotowych kart pracy;
- **Czytanki** przeznaczone do edycji bądź wydruku czytanki z Naszego elementarza;
- **Drukuj PDF** zapisz swoją kartę pracy w formacie PDF;
- **Drukuj instrukcję** wydrukuj tekst zapisany w polu opis;
- **Edytuj informacje** zmień tytuł i opis twojej karty pracy;
- **Zgłoś zmianę** prześlij uwagi do Generatora Kart Pracy;
- **• Pomoc**  skorzystaj z instrukcji dla użytkownika;
- **Strona startowa**  wróć do strony głównej Generatora.

# **a. Obiekty**

Kartę wypełnia się obiektami metodą "przeciągnij i upuść" (drag & drop). Z prawego menu wybierz pozycję Obiekty i kategorię obiektów lub wpisz nazwę szukanego obiektu w wyszukiwarce.

Wybierz obiekt i, przytrzymując myszą, przeciągnij go na obszar roboczy. Obiekty graficzne możesz przesuwać, obracać, zmniejszać, powiększać oraz usuwać, a za pomocą skrótów klawiszowych także:

- powielać Ctrl + C (kopiuj), Ctrl + V (wklej);
- łączyć w grupy i przemieszczać je na karcie (przytrzymując klawisz Ctrl, kliknij myszą na wybrane obiekty – możesz teraz przesuwać na karcie kilka elementów jednym ruchem kursora).

Specjalne obiekty umożliwiające wpisywanie treści, np. poleceń dla uczniów, znajdują się w kategorii obiektów **Polecenia**. Możesz dowolnie zmieniać rozmiar pola obiektu specjalnego.

# <span id="page-4-0"></span>**b. Nauka pisania**

W kategorii obiektów Nauka pisania znajdują się pola wyposażone w liniaturę, na której można, używając klawiatury, tworzyć obiekty do nauki pisania w wersji **z łączeniami liter, bez łączeń** oraz **ze strzałkami wskazującymi kierunek pisania.** W tym polu można wyłączyć liniaturę, a także ustawić poziom przezroczystości liter (np. do nauki pisania po śladzie).

W kategorii obiektów **Matematyka** znajdują się pola z kratką, w których można wpisywać zadania matematyczne za pomocą cyfr i liter z klawiatury komputera.

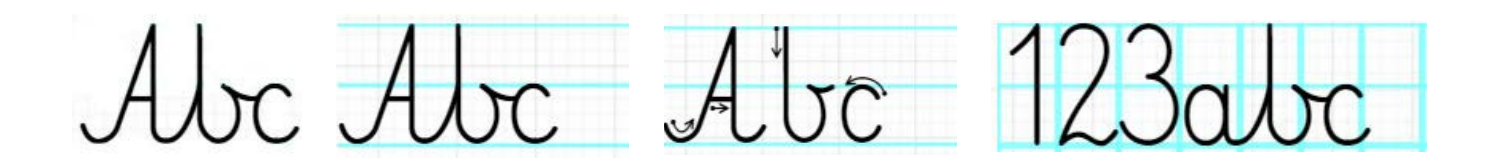

## **c. Piktogramy komunikacyjne**

W kategorii **Piktogramy komunikacyjne** znajdują się kolorowe symbole (piktogramy) umożliwiające tworzenie kart pracy dla uczniów ze specjalnymi potrzebami edukacyjnymi.

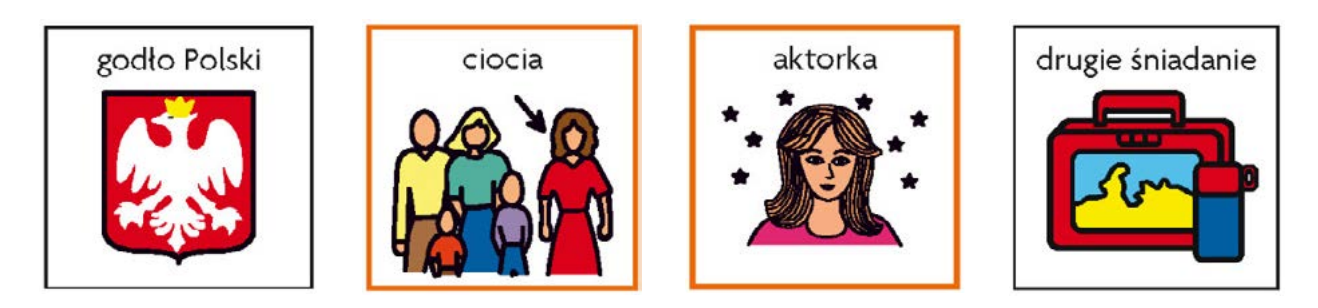

#### **d. Warstwy**

Jeśli obiekty się na siebie nakładają, **możesz zmieniać ich położenie w stosie warstw.**  Przejdź do pozycji Warstwy, chwyć myszą nazwę swojego obiektu i przeciągnij ją w odpowiednie miejsce na liście. Twój obiekt znajdzie się nad lub pod innym obiektem w karcie pracy.

## <span id="page-5-0"></span>**e. Zapis**

Po ustawieniu wszystkich elementów w karcie pracy należy ją zapisać – wystarczy kliknąć w przycisk **Zapisz zmiany** na górze menu. Możesz **zapisać kartę** na komputerze, korzystając z opcji **Drukuj PDF**, lub **zachować kartę** w Generatorze, aby później móc dalej ją edytować. Wystarczy podać swój adres e-mail, na który zostanie wysłany link umożliwiający powrót do karty pracy.

#### **UWAGA!**

Przed skorzystaniem z opcji **Zachowaj kartę** bądź **Drukuj PDF** musisz **zapisać zmiany** – w przeciwnym razie karta pracy pozostanie **pusta**! Dotyczy to również zmian wprowadzonych przy ponownej edycji karty.

#### **III. Galeria**

Galeria zawiera zbiór **gotowych kart pracy** przygotowanych przez MEN do wykorzystania przez wszystkich nauczycieli. Karty można dowolnie modyfikować – oprócz tych, które zostały opublikowane razem z *Poradnikiem dla nauczyciela pierwszej klasy szkoły podstawowej.*

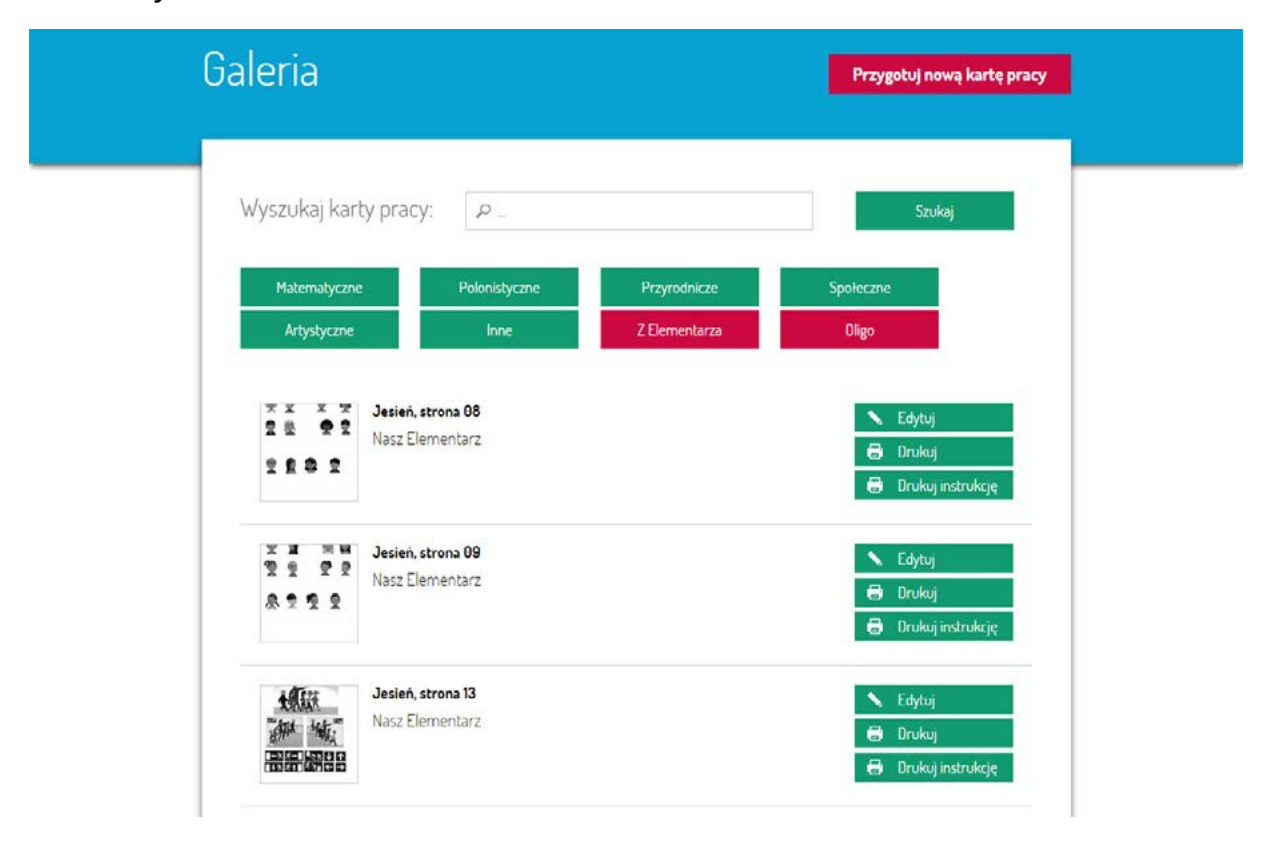

<span id="page-6-0"></span>Wszystkie karty pracy podzielone są na osiem kategorii. Kategorie ogólne – **zielone** – odnoszą się do poszczególnych edukacji szkolnych. W kategoriach podkreślonych kolorem **czerwonym** znajdziesz:

- karty **Z Elementarza** stworzone na bazie ćwiczeń z Naszego elementarza, posegre gowane według nazw części podręcznika i numerów stron, do których się odnoszą;
- karty **Oligo** stworzone dla uczniów ze specjalnymi potrzebami edukacyjnymi, złożone z kolorowych piktogramów komunikacyjnych.

# **IV. Czytanki**

Znajdują się tutaj zaadaptowane na potrzeby Generatora **czytanki**, pochodzące z *Naszego elementarza.* Teksty można wydrukować lub **edytować**.

W trakcie edycji na szablonie karty pracy tekst czytanki może być przez użytkownika **do**wolnie modyfikowany. Można np. utworzyć z niego "rozsypankę"; ukryć poszczególne wyrazy; przenieść je na dół lub na bok strony, pozostawiając wolne miejsce; wytłuścić bądź usunąć poszczególne litery; a także wzbogacić tekst innymi obiektami znajdującymi się w Generatorze.

Po zakończonej edycji należy – podobnie jak w przypadku tworzenia karty pracy – **zapisać zmiany, a następnie wydrukować bądź zachować kartę.**

## <span id="page-7-0"></span>**V. Aplikacja Offline**

Aby skorzystać z **Generatora Kart Pracy Offline**, nie potrzebujesz stałego połączenia z internetem. Możesz pobrać aplikację na swój komputer – wystarczy kliknąć w zakładkę **Pobierz Generator Kart Pracy Offline,** znajdującą się na stronie: www.naszelementarz. men. gov.pl/generator-kart-pracy/

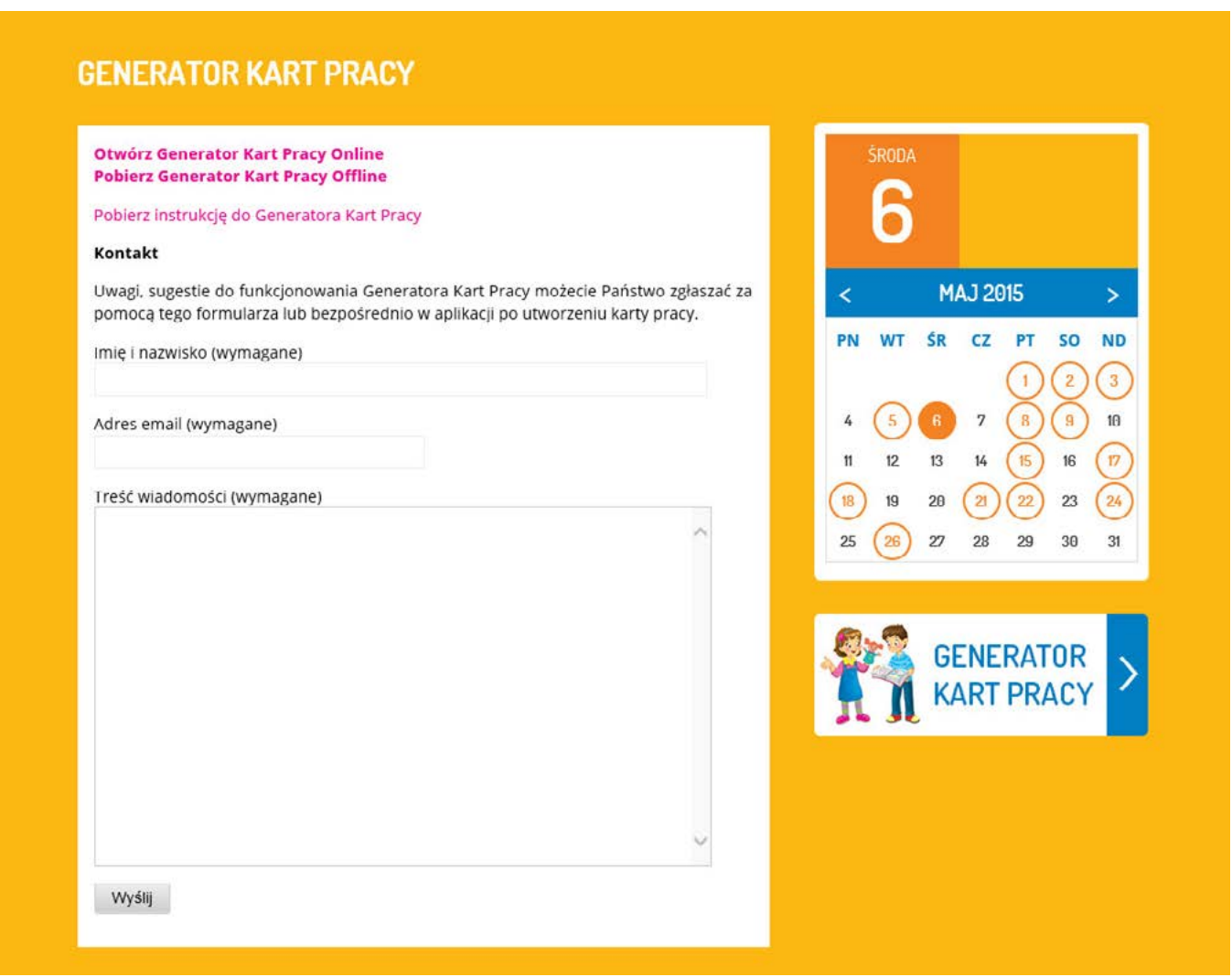

**Aplikacja Offline** posiada znacznie skromniejsze zasoby obiektów niż Generator Online i nie jest na bieżąco uaktualniana. Daje natomiast użytkownikom możliwość dodawania **własnych obiektów** (zdjęć, grafik, rysunków itd.).

Aplikacje Offline i Online różnią się także **wyglądem**. W tej pierwszej menu znajduje się po lewej stronie okna i jest wzbogacone o **dodatkowe funkcjonalności**, ułatwiające tworzenie nowych kart pracy i dodawanie własnych obiektów.

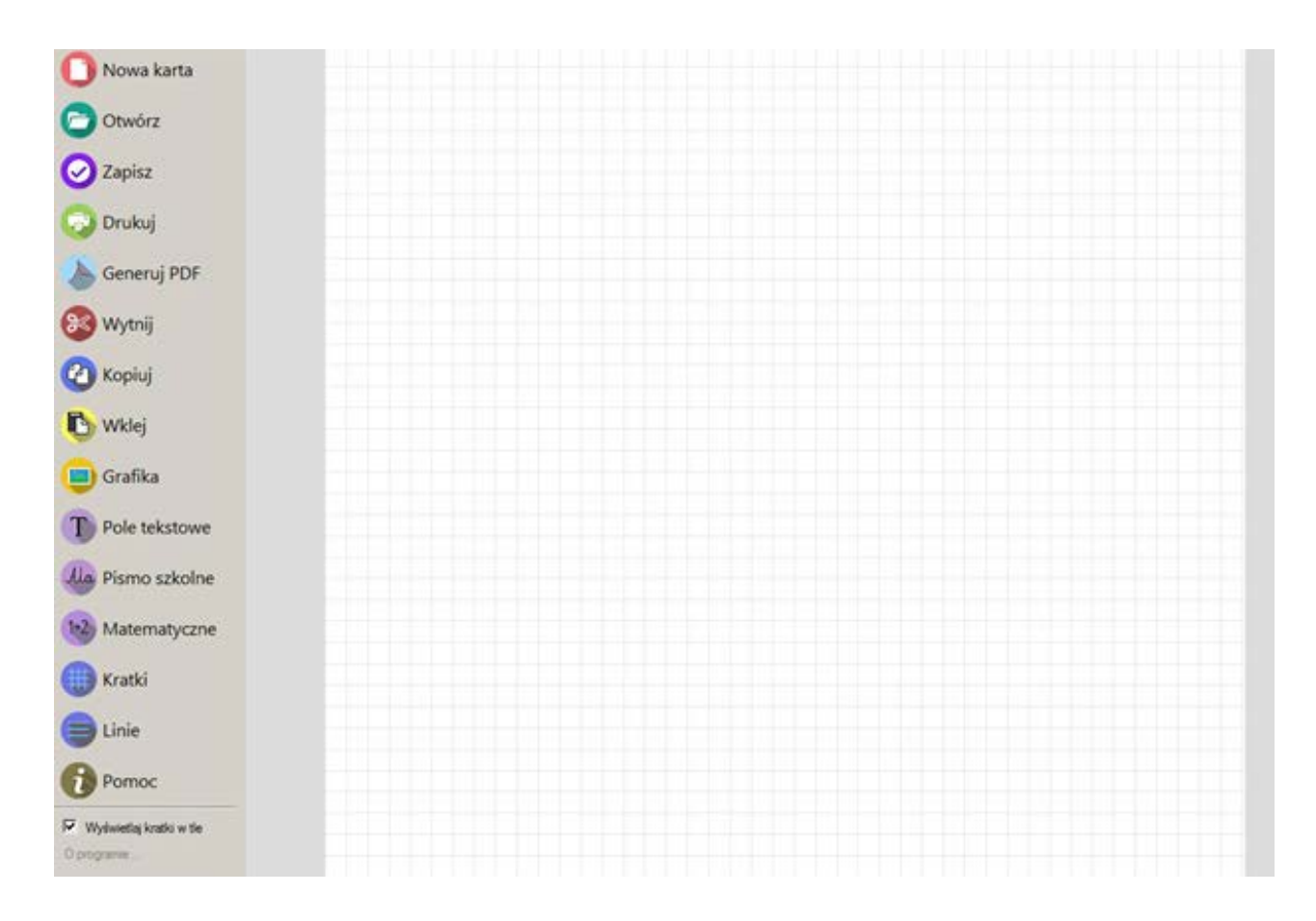

Funkcjonalności menu:

- **Nowa karta** stwórz nową kartę pracy;
- **Otwórz** otwórz uprzednio zapisaną kartę pracy w formacie .kp;
- **Zapisz** zapisz kartę pracy w formacie .kp;
- **Drukuj** drukuj kartę pracy;
- **Wytnij** wytnij obiekt;
- **Kopiuj** kopiuj obiekt;
- **Wklej** wklej obiekt;
- **Grafika** wstaw obraz do karty pracy z komputera;
- **Pole tekstowe** wstaw podstawowe pole tekstowe;
- **Pismo szkolne** wstaw pole tekstowe do nauki pisania;
- **Matematyczne** wstaw pole tekstowe przeznaczone do działań matematycznych;
- **Kratki** wstaw kratkę;
- **Linie** wstaw liniaturę;
- **Pomoc** skorzystaj z pomocy dotyczącej Generatora Kart Pracy Offline;
- **Wyświetlaj kratki w tle** włącz/wyłącz wyświetlanie kratki pomocniczej w tle karty.